## So melden Sie sich online für die Individuelle Prämienverbilligung (IPV) an

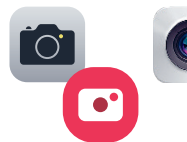

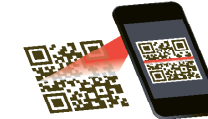

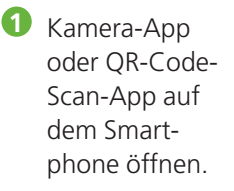

- **2** QR-Code auf dem Brief mit Smartphone scannen.
- **3** Webseite IPV Online-Antrag via Push-Benachrichtigung öffnen.

Anmeldung ton assemiene die Natzumssene oben no un

- **4** Individuelle Angaben im vorausgefüllten Online-Antrag auf Korrektheit überprüfen und möglicherweise anpassen. Falls verlangt, Beilagen hochladen.
- **5** Online-Antrag abschicken.

## **Anmeldung mit Smartphone via QR-Code Anmeldung via Link www.svasg.ch/ipv-login**

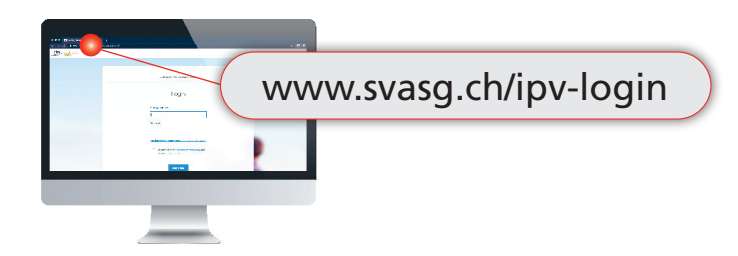

- **1** Exakten Link im Browserfenster (Safari, Google Chrome, Firefox, etc.) eingeben. **A** Webseite IPV Online-Antrag kann **nicht** via Suchmaschine (z.B. Google) geöffnet werden.
- **2** Antragsnummer und Passwort Ihrem persönlichen Brief entnehmen und eingeben.
- **3** Individuelle Angaben im vorausgefüllten Online-Antrag auf Korrektheit überprüfen und möglicherweise anpassen. Falls verlangt, Beilagen hochladen.
- **4** Online-Antrag abschicken.

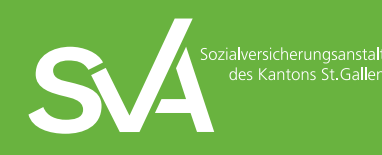